# **Using a Chromebook with LockDown Browser**

Last Modified on 08/30/2023 2:25 pm CDT

A Chromebook extension for LockDown Browser is required to use a Chromebook for quizzes and exams requiring the LockDown Browser with or without Monitor.

### **Installing the Chromebook Extension**

1. To install the new extension, click the regular **[Download and install the latest LockDown Browser installation]** link that is presented in the quiz. (DO NOT search for the app directly from the Chrome web store.)

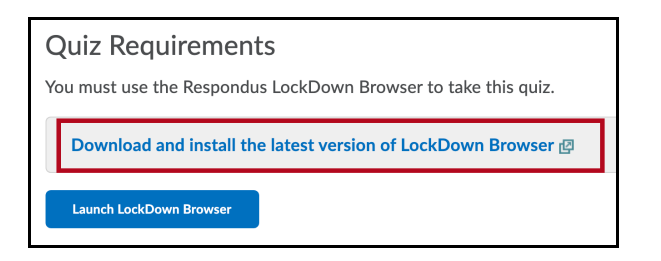

2. Then select **[Add to Chrome]** to install the **LockDown Browser Extension**.

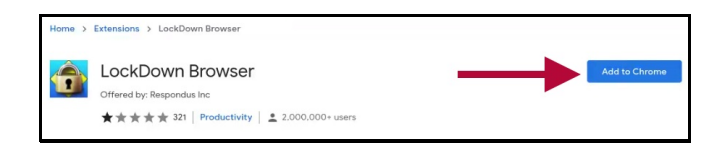

3. Click **[Add Extension]**.

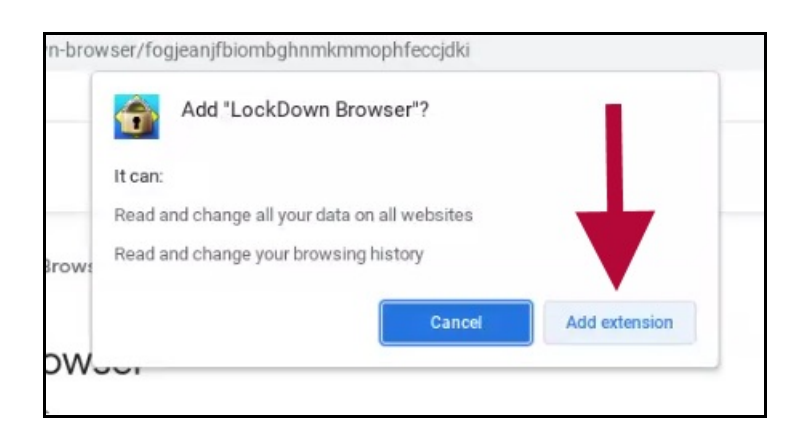

#### 4. **Pop-ups need to be enabled in Chrome:**

The Chrome browser needs to be configured to allow pop-ups from **d2l.lonestar.edu**. It is advised to manually input our website instead of allowing from all.

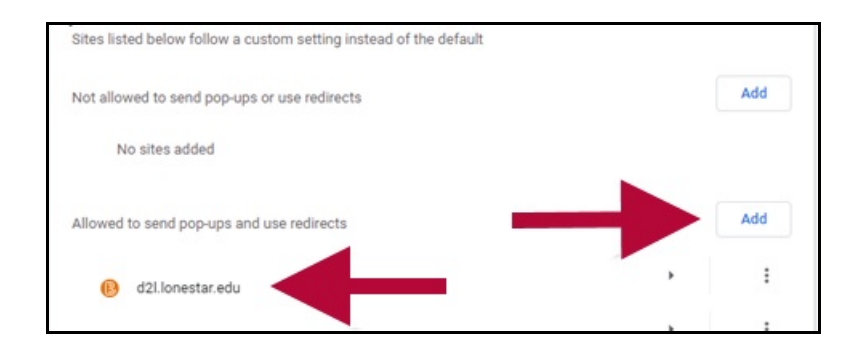

# **Managed Chromebooks**

Chromebooks managed by Lone Star College: [Contact](http://vlac.lonestar.edu/help/contact-it-service-desk) the IT Service Desk [\(https://vlac.lonestar.edu/help/contact-it-service-desk\)](https://vlac.lonestar.edu/help/contact-it-service-desk) if encountering problems.

Chromebooks managed by ISDs: Contact your school help services.

## **Known Issues**

Limitations and/or known issues with LockDown Browser for Chromebook include:

- Pop-ups need to be enabled in Chrome for the server; otherwise, the student gets stuck on the **Start Quiz** page. LockDown Browser's Calculator and Spreadsheet features aren't currently supported.
- The extended keyboard functions (for adding symbols and special characters) are not currently available.
- LockDown Browser's "Help Center" is currently unavailable, and there is no Live Chat support for students taking exams that require Respondus Monitor.
- "Allow access to specific external web domains" option is currently not supported.